## **Greenshades Two Factor Authentication**

- 1. Sign in to your account with your user ID and current password.
- 2. Click 'Account Settings' in the top right corner.
- 3. Click 'Change Two Factor Authentication.'

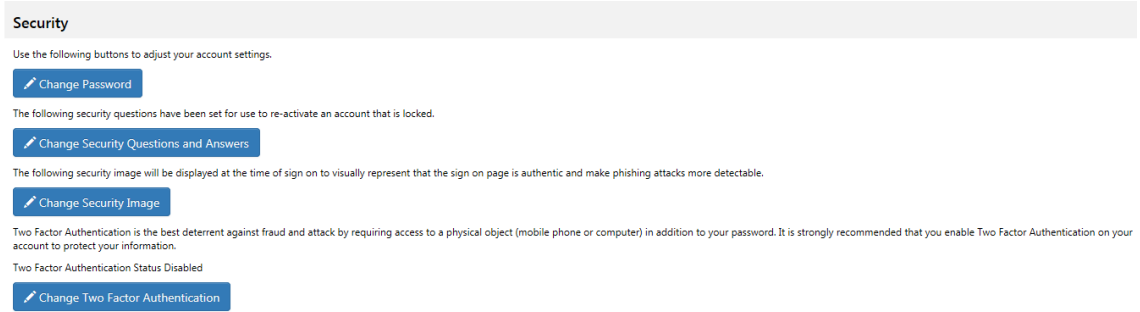

4. Enter your cell phone number and the current password to your account.

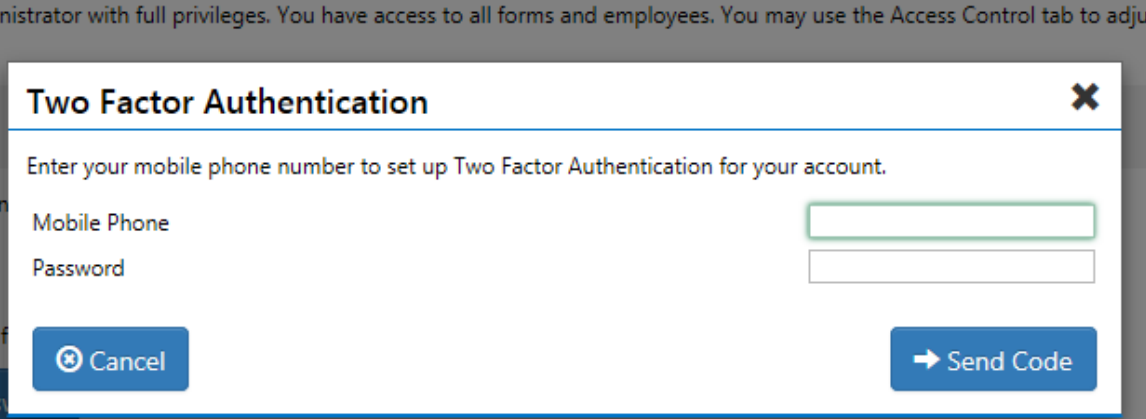

5. Enter the verification code.

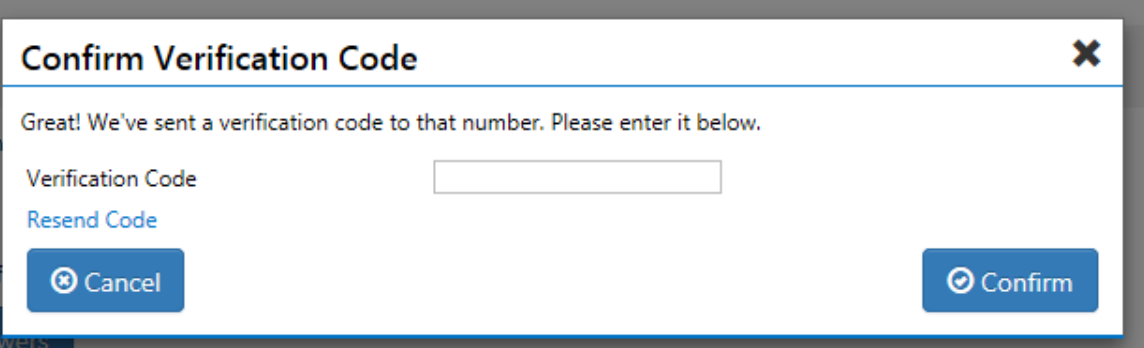

6. Next time you sign in, you will receive a text message with a verification code before you can access your account.

## **GreenshadesOnline**

## **Two Factor Authentication**

A text message with a verification code has been sent to xxx-xxx-2467.

Enter the verification code.

Verification Code

**Resend Code** 

 $\blacksquare$  Do not ask me again on this machine in this location

**O** Continue Cancel